# **令和6(2024)年度 入学者選抜 インターネット出願ガイド**

# **School of Nursing**

〇入学願書取り寄せ不要 〇24時間出願可能 〇コンビニ・クレジット・ペイジーでも支払える

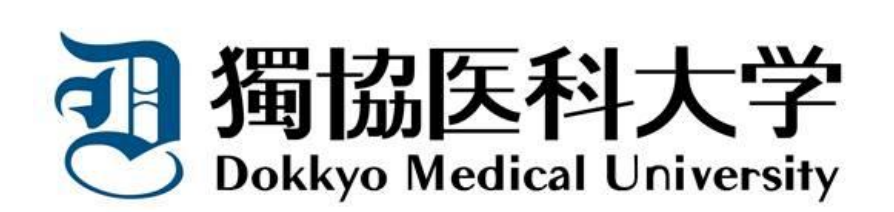

## School of Nursing

## **出願手続は、出願期間内に、**

**「インターネット出願ページでの出願登録」**

**「入学検定料支払い」**

**「出願書類の提出」**

# **を全て行うことにより完了します。**

# **インターネット出願ができる入試日程**

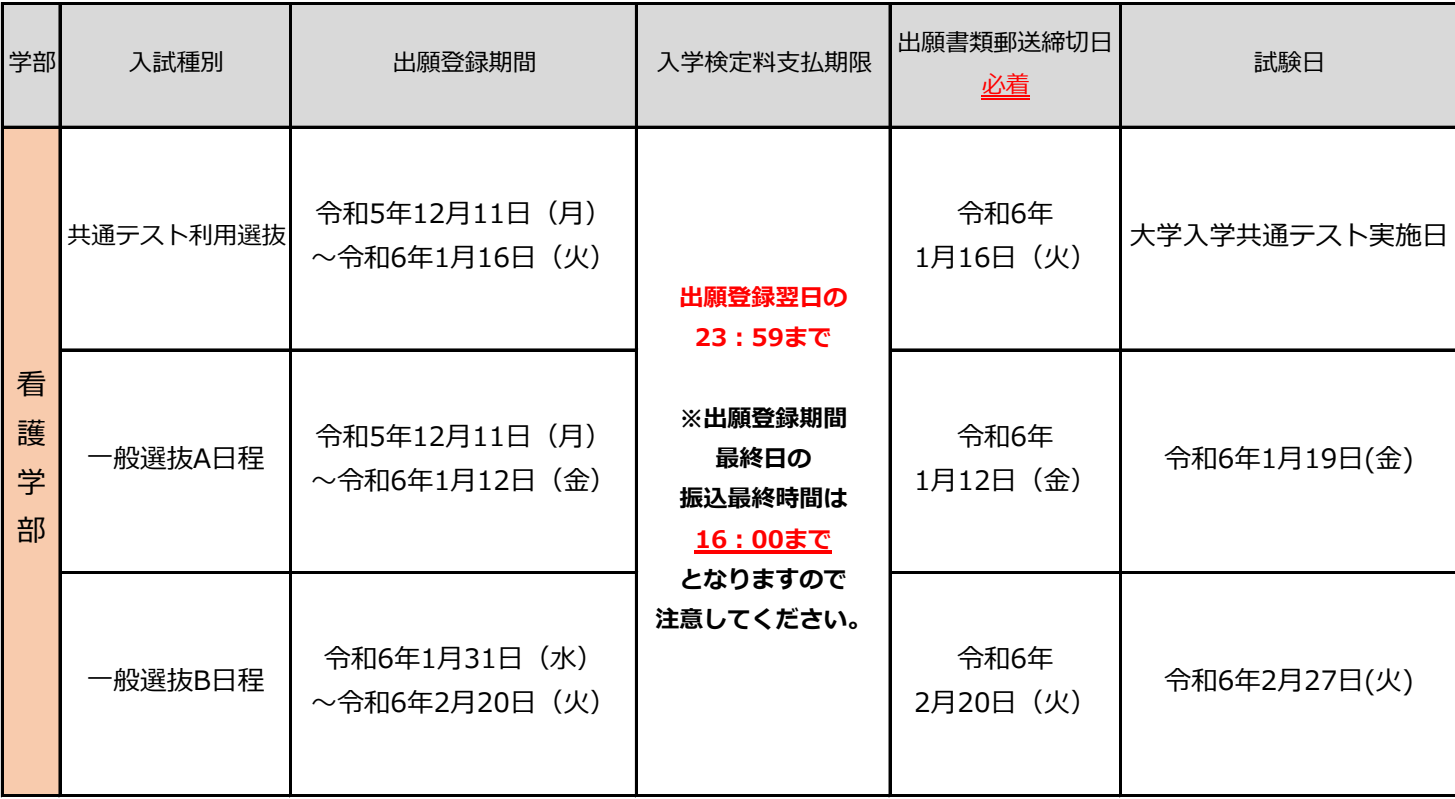

# **インターネット出願の流れ**

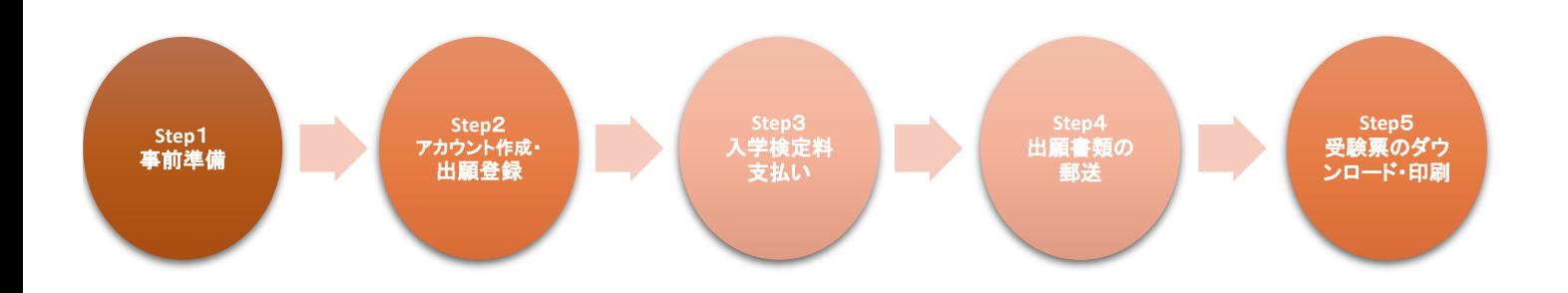

**Step 1 | 看 面 準備** 

インターネット出願には以下の環境、書類等が必要です。

### **● インターネット環境**

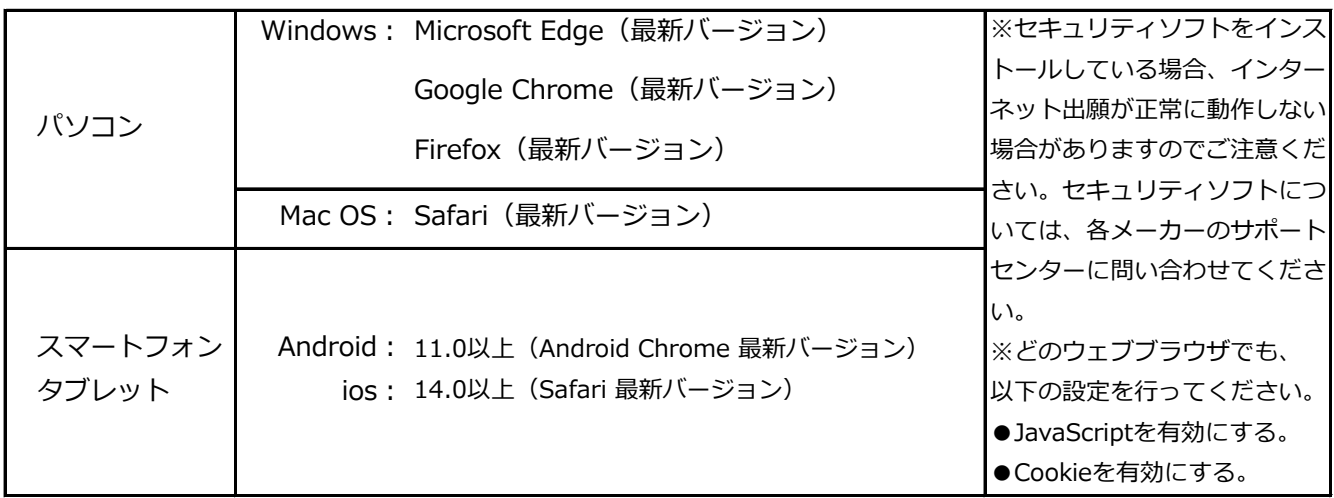

**● メールアドレス**

ユーザー登録の際、メールアドレスの入力が必要です。

フリーメール (GmailやYahoo!メールなど)や携帯電話のアドレスで構いませんが、携帯メールの場合は ドメイン(@dokkyomed.ac.jp、@postanet.jp)を受信指定してください。

「出願登録完了時」・「入学検定料支払完了時」・「デジタル受験票作成完了時」に、登録したメールア ドレスに確認メールが自動送信されます。

**● 出願書類(調査書等・顔写真)**

### **入試種別によって異なりますので、必ず「学生募集要項」を確認してください。**

顔写真は3か月以内に撮影した同一写真

(タテ4cm×ヨコ3cm /カラー / 無帽上半身正面 / 裏面に氏名・生年月日を明記 )

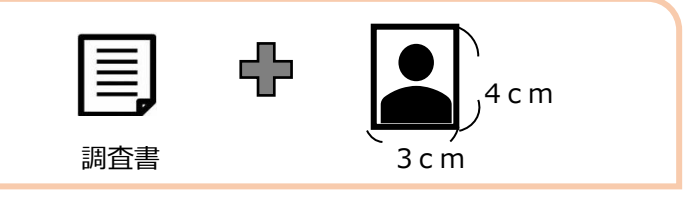

**● プリンター**

A4サイズが印刷できるもの

**● 市販の角型2号(角2)封筒(240×332mm)** 出願書類を郵送するために必要です。

**● 入学検定料納入方法の確認**

クレジットカード、コンビニ、ペイジーが利用できます。事前に決済方法を決定しておいてください。

# **Step2 アカウント作成・出願登録**

下記手順に従ってアカウントの作成をしてください。 **アカウント作成**

**①** 本学ホームページにアクセスし、トップページの入試関連情報にある「インターネット出願」のバナーをクリック。

### **https://www.dokkyomed.ac.jp/dmu/**

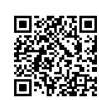

- **➁** [Post@netのログイン画面より「新規登録](mailto:Post@netのログイン画面より「新規登録」ボタンをクリック。)」ボタンをクリック。
- **➂** 利用規約に同意した後、メールアドレス・パスワードを入力して「登録」ボタンをクリック。
- **④** 入力したメールアドレス宛てに、仮登録メールが届きます。
- **⑤** 仮登録メールの受信から60分以内にメール本文のリンクをクリックして登録を完了させてください。

### 下記手順に従ってログインし、お気に入り学校の登録をしてください。 **ログイン**

- Post@netのログイン画面でメールアドレス・パスワードを入力して「ログイン」ボタンをクリックすると、 **①** 登録したメールアドレスに認証コードが届きますので、入力しログインしてください。
- **➁** 「学校一覧」から「獨協医科大学」を検索してください。

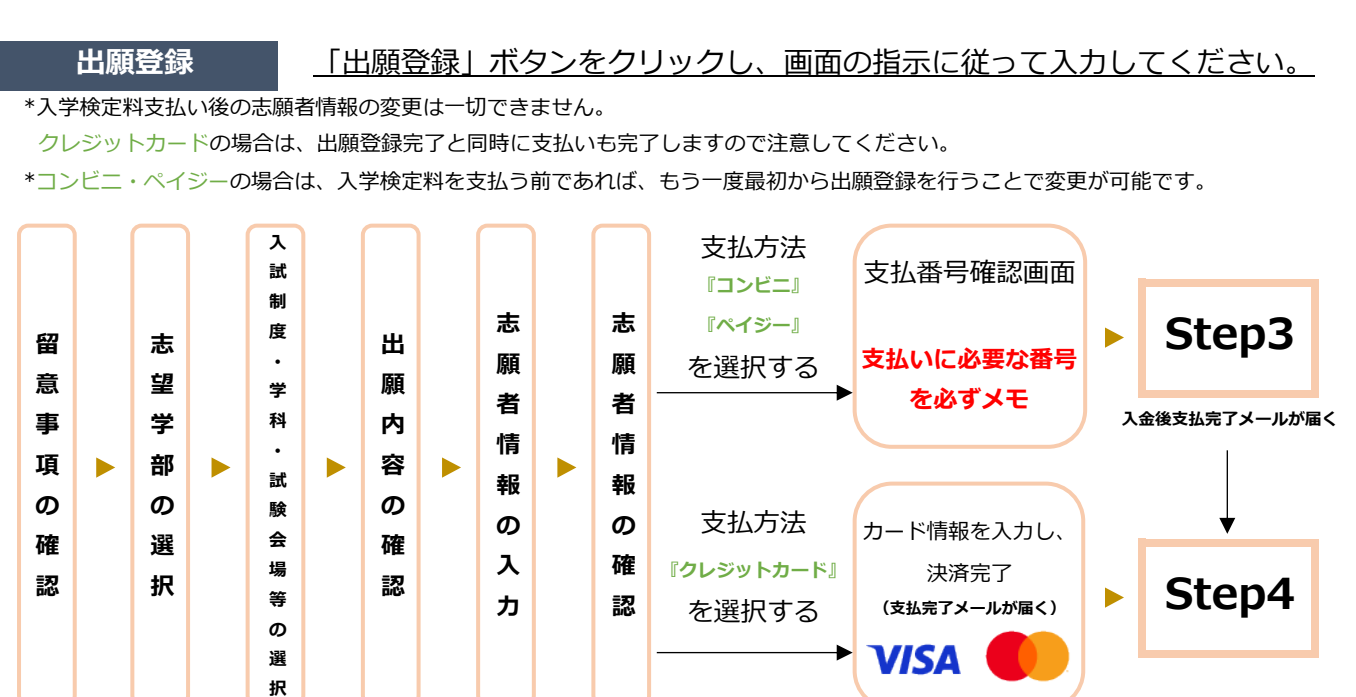

### **● 入学検定料支払いについての注意事項**

- \* 入学検定料の他に別途、払込手数料が必要です。
- \* 一度納入した入学検定料は、理由の如何にかかわらず返金しません。
- \* 入学検定料支払いの領収書は提出不要です。控えとして保管してください。

入力した内容(特に生年月日・電話番号・住所)に誤りがないか、十分に確認してください。 入学検定料支払い後の志願者情報の変更はできません。

**Step 3 入学検定料支払い**(コンビニ・ペイジーを選択した場合のみ)

### **コンビニ ■**

注意

支払い期限(出願登録した翌日の23:59まで(出願締切日に出願登録した場合は当日の16:00まで))を過ぎると、登録された内容 での入学検定料支払いができなくなります。

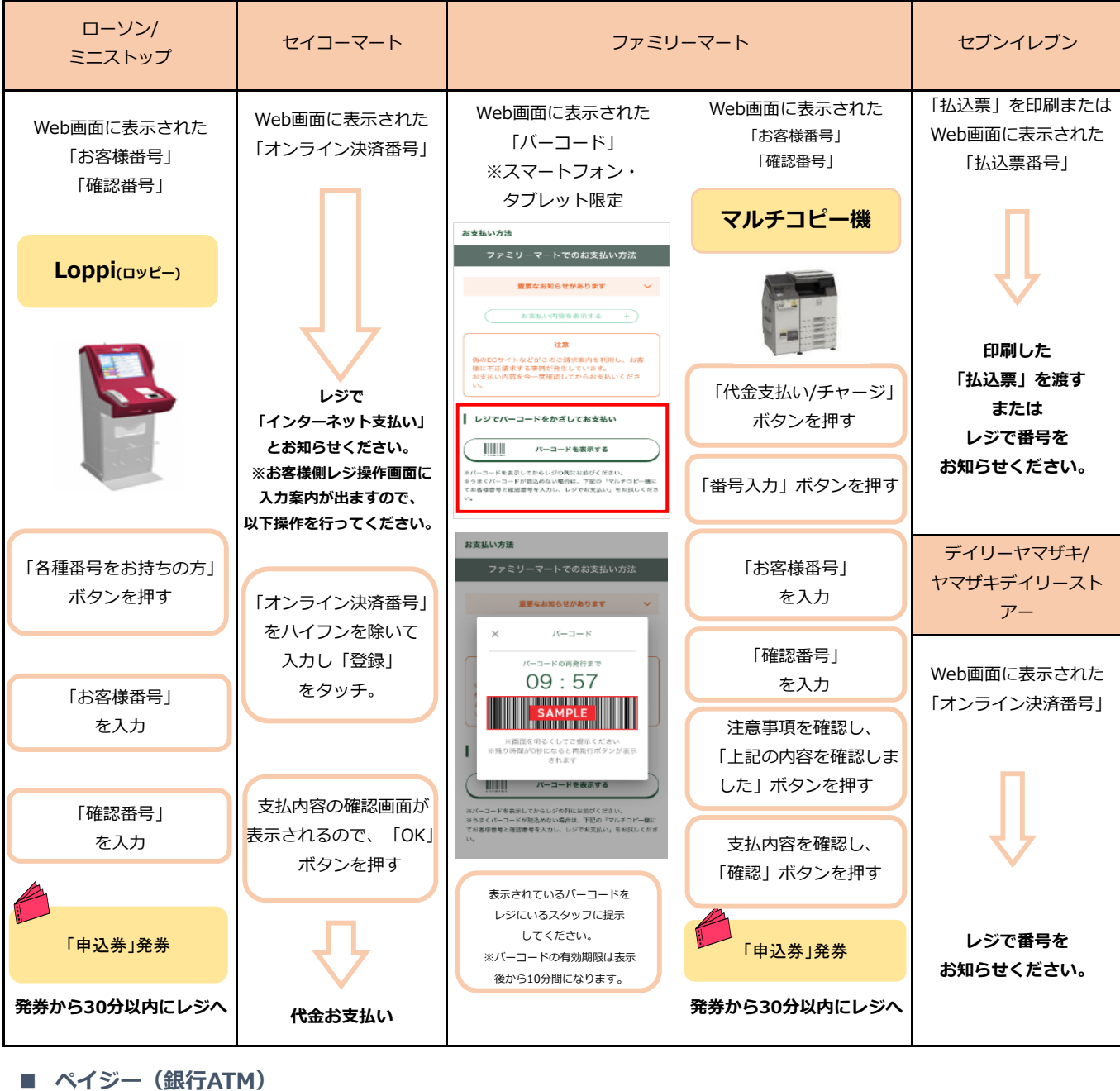

ペイジー対応の 銀行**ATM**を利用 料金払込 (ペイジー)を選択 収納機関番号 ・ お客様番号・ 確認番号を入力 支払い方法選択 (現金または キャッシュカード) 支払い

※銀行ATM端末に表示されるメニュー名称が銀行によって異なります。上記はゆうちょ銀行の例。

**■ ペイジー(ネットバンキング)**

収納機関番号・お客様番号・確認番号を控え、各自で支払い方法を確認し入学検定料を支払ってください。 ※ご利用の銀行によって、別途事務手数料が発生する可能性がございます。

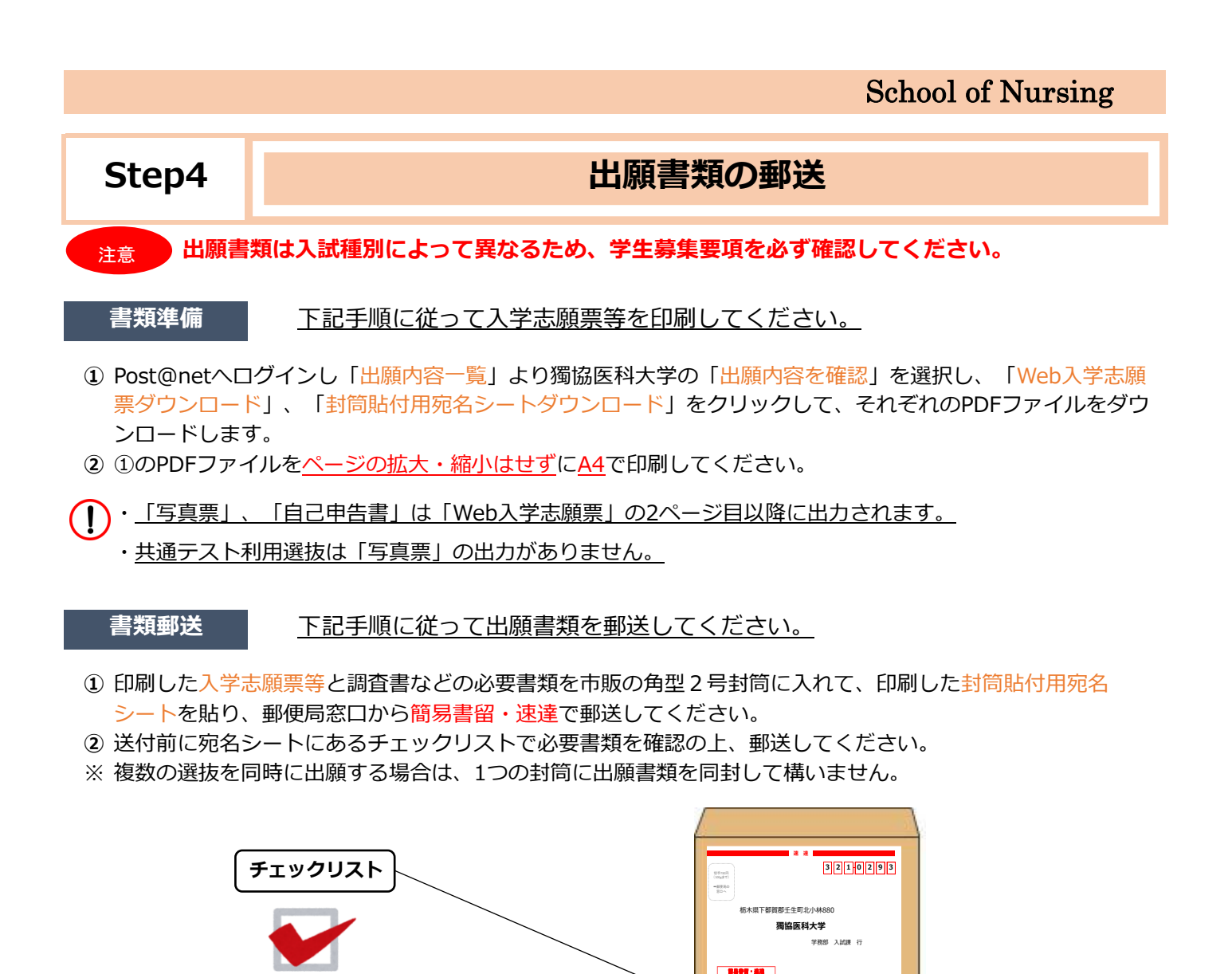

**「出願登録」・「入学検定料支払い」・「出願書類提出」の全てを出願期間内に行うことによって 出願手続が完了します。いずれかが行われなかった場合は、出願が受け付けられませんので、 「出願期間」を十分に確認の上、できるだけ余裕をもって出願してください。**

□ 入学志願票(大学入試センター試験の検証お票料が) □ □ □ □ □ □ □ □ □ □ □ □ 入学志願票 □ □ ※併願者の調査書については、1通のみ提出してください。 住 所 **美工** 出 人 **たら 厂** 

**「出願書類在中」**

**○出願書類は、下記のチェック表により確認の上、封筒に収納してください。** 一般入学試験 一 写真書 一 写真書 一 引き者 入試区分 医学部・センター利用入学試験 医学部・一般入学試験 センター利用入学試験 写真票 調査書

あり曲げ 歌業 シー・コン 水雷丸威禁 ( )

# **Step 5 マンランのコード・印刷**

下記手順に従ってデジタル受験票を印刷してください。 **受験票準備**

出願書類が受理されると、登録されたメールアドレスにデジタル受験票ダウンロードメールが届きます。

- **①** Post@netへログインし「出願内容一覧」より獨協医科大学の「出願内容を確認」を選択し「デジタル受験票 ダウンロード」をクリックして、PDFファイルをダウンロードします。
- **➁** ①のPDFファイルをページの拡大・縮小はせずにA4で印刷してください。

**出願書類の確認をしてください。**

**③** 試験当日に必ず受験票を持参してください。

**デジタル受験票ダウンロードメールが試験日の2日前までに届かない場合は、庶務学生課までご連絡ください。**

## インターネット出願の Q&A

 **氏名や住所の漢字が、登録の際にエラーになってしまいます。** 氏名や住所などの個人情報を入力する際に、JIS第1水準・第2水準以外の漢字は登録エラーにな る場合があります。その場合は、代替の文字を入力してください。 <例> 髙木➝高木 山﨑➝山崎 (ローマ字数字)Ⅲ➝3

 **ポップアップがブロックされ画面が表示できません。** GoogleツールバーやYahoo!ツールバーなどポップアップブロック機能を搭載しているツール バーをインストールしている場合、ポップアップ画面が表示されない場合があります。イン ターネット出願サイトPost@net (home.postanet.jp、www.postanet.jp) のポップアップを 常に許可するよう設定してください。

メールアドレスを忘れた場合、個人情報保護の観点から、電話やメールなどでアカウント情報 をお伝えすることができません。普段お使いのメールアドレスで登録いただくことを推奨しま す。

 **コンビニ・ペイジーでの支払いに必要な番号を忘れました。** [Post@netへログインし「出願内容一覧」より獨協医科大学の「出願内容を確認」](mailto:Post@netへログインし「出願内容一覧」より獨協医科大学の「出願内容を確認」を選択すると、支払番号の確認画面についても再表示できます。なお、支払期限を過ぎると、登録した内容での入学検定料のお支払いができなくなります。)を選択する [と、](mailto:Post@netへログインし「出願内容一覧」より獨協医科大学の「出願内容を確認」を選択すると、支払番号の確認画面についても再表示できます。なお、支払期限を過ぎると、登録した内容での入学検定料のお支払いができなくなります。)支払番号の確認画面についても再表示できます。

[なお](mailto:Post@netへログインし「出願内容一覧」より獨協医科大学の「出願内容を確認」を選択すると、支払番号の確認画面についても再表示できます。なお、支払期限を過ぎると、登録した内容での入学検定料のお支払いができなくなります。)、支払期限を過ぎると、登録した内容での入学検定料のお支払いができなくなります。

### **出願登録後に出願内容を変更することはできますか?**

 **登録時のメールアドレスを忘れてしまいました。**

 $\Omega$ 

Q

 $\Omega$ 

入学検定料支払い後の志願者情報の変更はできません。出願登録時に間違いがないよう確認し てください。

クレジットカード支払いの場合、出願登録と同時に入学検定料の支払いが完了しますので、特 に注意してください。コンビニ・ペイジー支払いの場合は、入学検定料を支払う前であれば、 既に登録した出願情報を放棄し、もう一度、最初から出願登録を行うことで変更可能です。 ※入学検定料支払い後、出願情報(住所・氏名・電話番号等)に誤りや変更が生じた場合は、 Web入学志願票の該当箇所を二重線で抹消し、赤字で訂正のうえ提出してください。 なお、訂正印は不要です。

**お問い合わせ**

 看護学部事務室 庶務学生課 Tel:0282-87-2489 Email:kangogakubu@dokkyomed.ac.jp